### **مشاهده پژوهانه )گرنت( اعضای هیات علمی از 2 روش در سامانه گلستان**

# **روش اول**

**-1 در سامانه گلستان در قسمت پایین** "**شماره 1461**" **را تایپ کنید.**

**-2**" **تیک**" **سمت چپ را بزنید.**

**3** - در صفحه جدید باز شده، گروه امتیاز اعتبار ویژه را" کد 38 " انتخاب کنید. (علامت سوال را بزنید و ردیف با کد 38 را بعنوان اعتبار ویژه 97 تا 1411 را انتخاب کنید.)

**-6 نوع اعتبار ویژه 1 را** "**کد 1**" **انتخاب کنید.)عالمت سوال را بزنید و ردیف با کد 1 را بعنوان امتیاز محاسبه شده گرنت 1644 انتخاب کنید.(**

**-5 در پایین صفحه** "**مشاهده گزارش**" **را کلیک کنید.**

**در مرحله 6 بجای کد 1 اگر** "**کد 6**" **را انتخاب کنید امتیاز محاسبه شده گرنت 1641 را مشاهده خواهید کرد.**

#### **راهنمای تصویری**

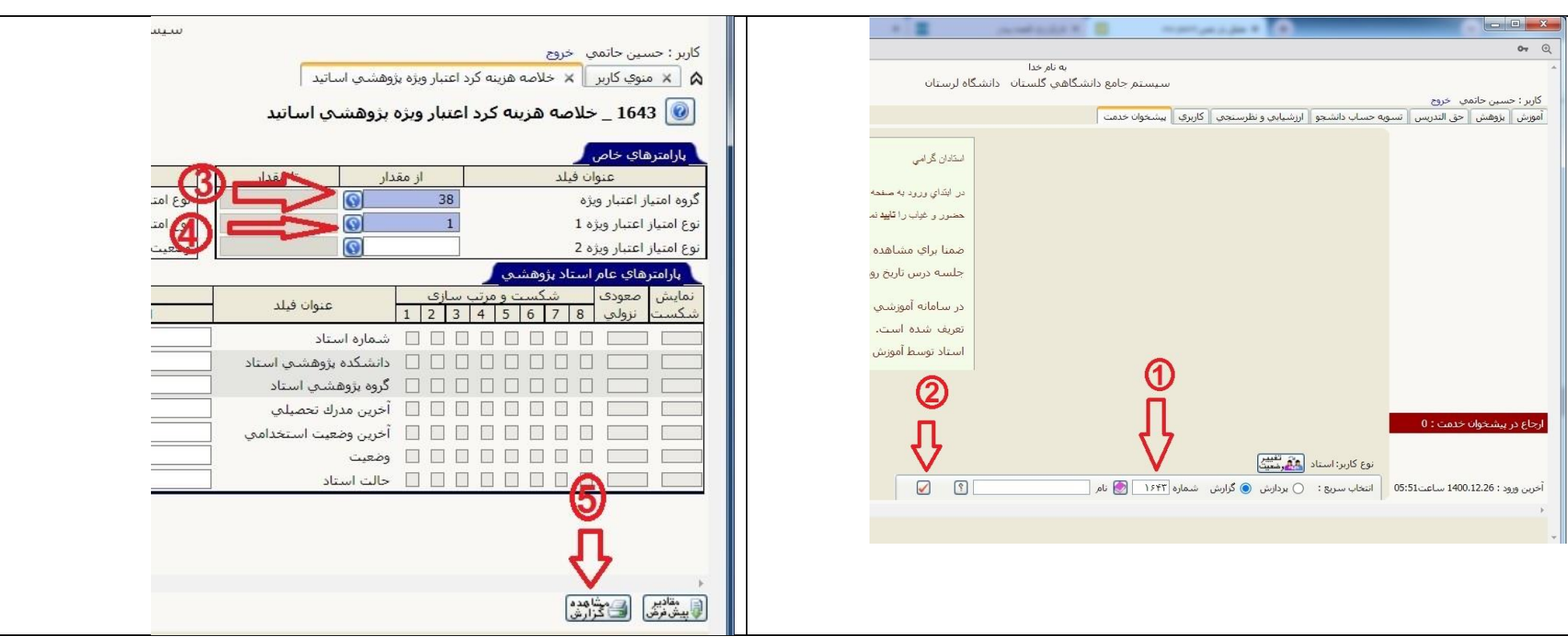

# **روش دوم**

- **-1 در سامانه گلستان وارد** "**پیشخوان خدمت**" **شوید.**
- **-2** "**ثبت سند هزینه ویژه اعتبار ویژه پژوهشی**" **را کلیک کنید.**
	- **-1** "**درخواست جدید**" **را کلیک کنید. )رنگ آبی دارد(**
- **-6 در صفحه جدید باز شده، روی عالمت سوال** "**راهنمای اعتبار ویژه پژوهشی استاد**" **کلیک کنید.**
- **-5 در صفحه باز شده به ترتیب مانده گرنت 1644و گرنت 1641 مشاهده می شود. البته گرنت 77 قابل استفاده نیست.**

### **راهنمای تصویری**

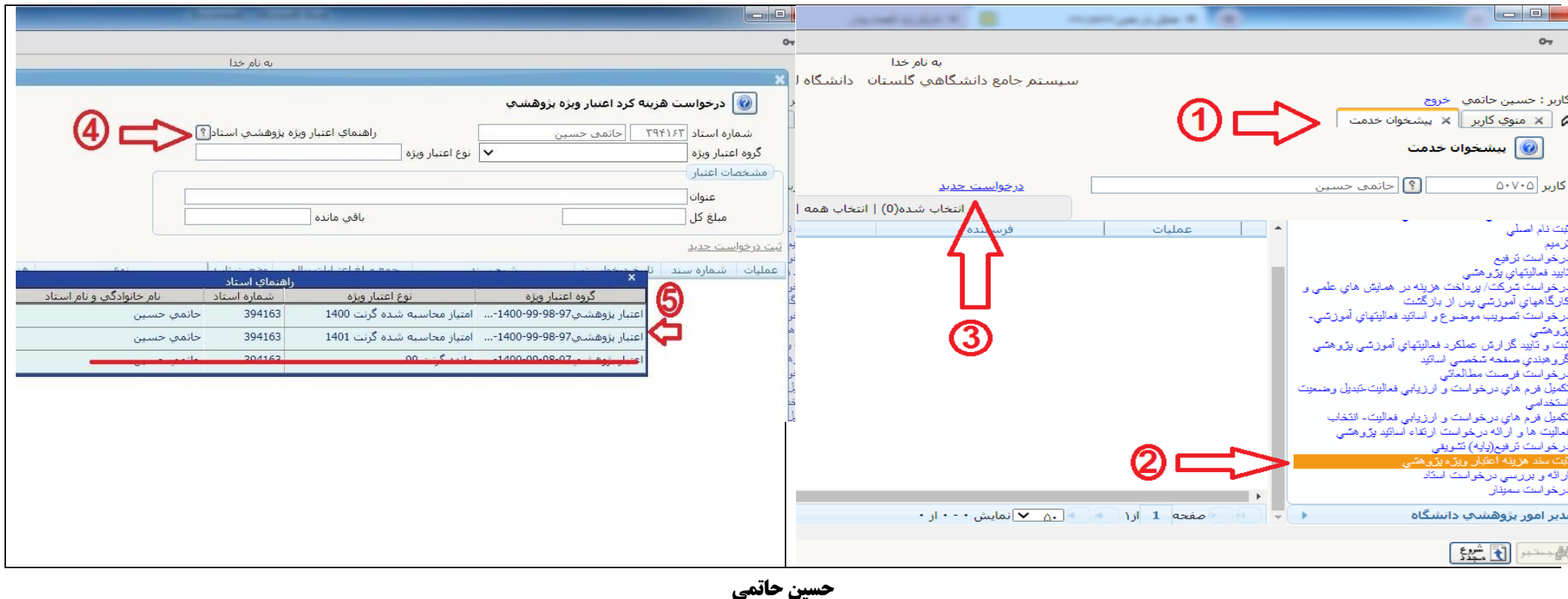

**مدیر پژوهش دانشگاه لرستان**